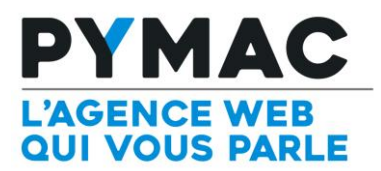

# **NOTICE WORDPRESS**

Le CMS Wordpress est une plateforme Open source de gestion de contenu Web qui permet au client de gérer son site Internet de manière totalement autonome par la création de nouveaux menus, de nouvelles pages et la mise à jour des textes et des photos, grâce à une interface de gestion sécurisée.

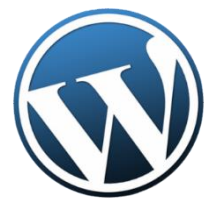

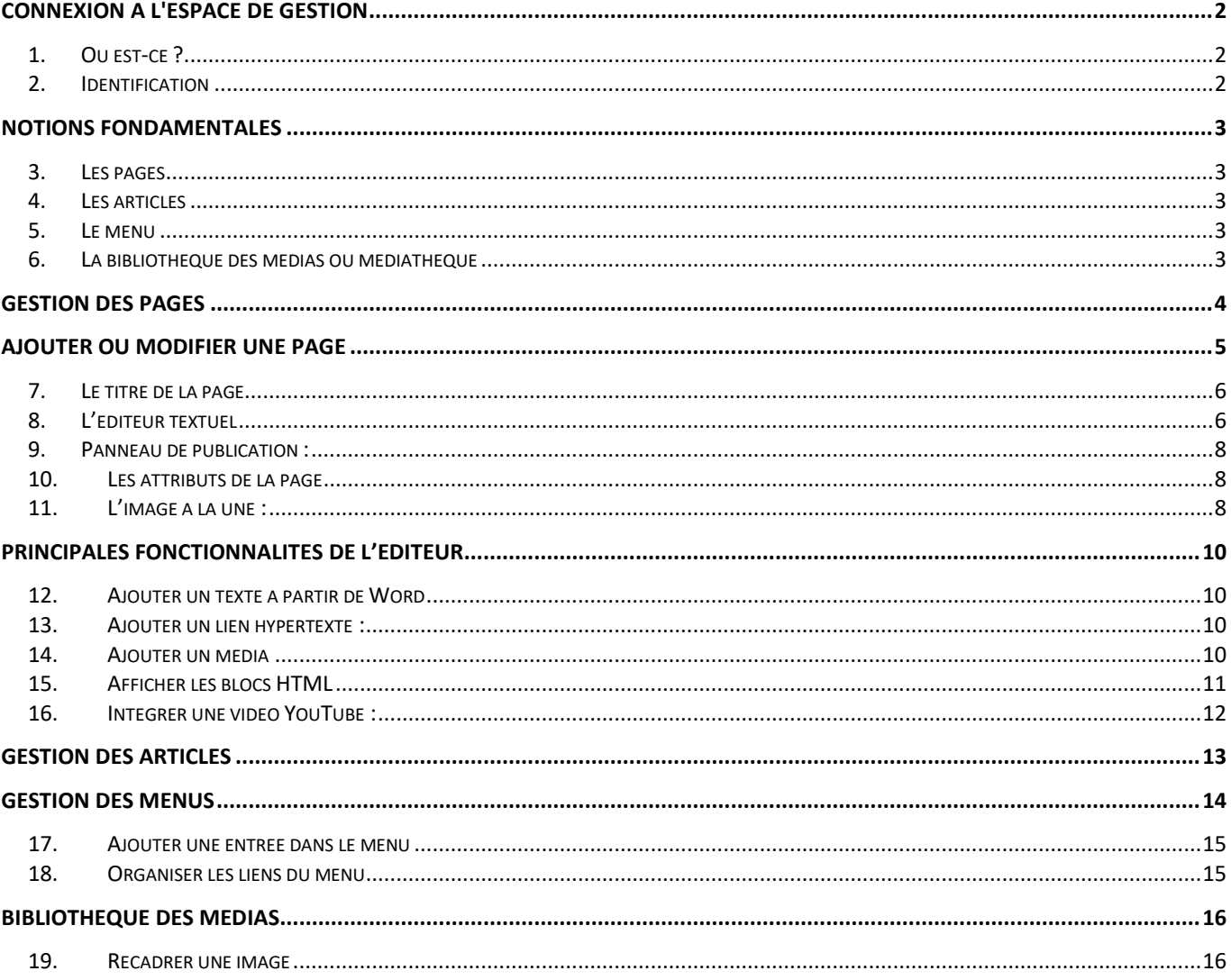

## <span id="page-1-1"></span><span id="page-1-0"></span>1. Où est-ce ?

Il suffit de rajouter « /wp-admin » à la suite de l'adresse de votre site Internet. [\(http://www.votredomaine.com/wp-admin\)](http://www.votredomaine.com/wp-admin)

## <span id="page-1-2"></span>2. Identification

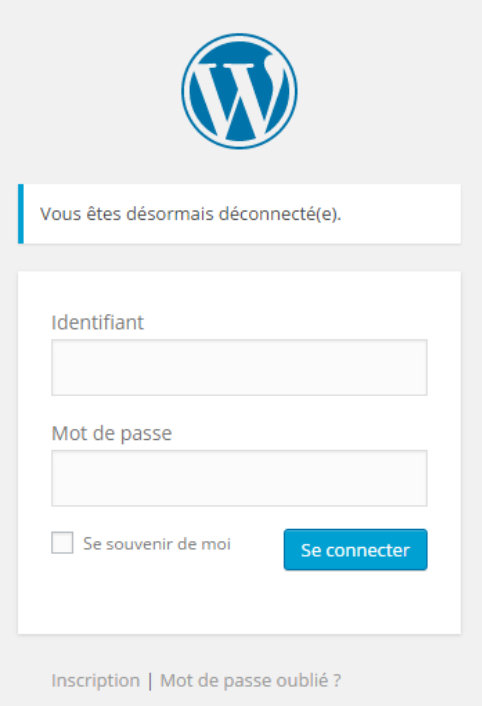

Saisissez vos identifiants puis cliquer sur le bouton "Se connecter"

## <span id="page-2-0"></span>NOTIONS FONDAMENTALES

#### <span id="page-2-1"></span>3. Les pages

Elles correspondent aux pages statiques du site Internet. Elles sont uniques et disposent d'une url qui leurs est propre (www.votresite.fr/contact.html).

Chaque page contient un titre, des textes, des images, des photos, etc. La page dispose de plusieurs états qui permettre de savoir si l'internaute peut y accéder ou pas :

Publié : c'est l'état par défaut, une fois que l'on a enregistré une page, tous les internautes peuvent la voir sur Internet.

En attente de relecture : La page n'est pas publié et vous souhaitez qu'un administrateur puisse en vérifier le contenu avant publication (ce statut n'est utile que si vous êtes plusieurs personnes à gérer le site internet). Seules les personnes connectées en tant qu'administrateurs du site peuvent voir cette page.

En brouillon : Identique au statut « En attente de relecture ».

Protégée par un mot de passe : La page est publiée sur Internet mais son accès est protégé par un mot de passe que vous aurez défini. Les internautes ne peuvent voir que s'ils connaissent le mot de passe que vous avez défini.

A la corbeille : La page est désactivée et placée dans la « Corbeille » du site internet, c'est l'étape intermédiaire avant sa suppression. Vous pouvez rétablir les pages présentes dans la corbeille si vous souhaitez les refaire apparaître sur le site ou les supprimer définitivement. Une page mise dans la corbeille n'est plus accessible.

#### <span id="page-2-2"></span>4. Les articles

Les articles correspondent aux actualités, ils sont reliés à la partie « Blog » du site internet. Un article contient un titre, des textes, des images, etc. Suivant si votre site utilise le module actualités ils peuvent être désactivés, les articles peuvent être triés suivant des catégories et disposent des mêmes statuts que les pages (publié, en attente de relecture, en brouillon, protégée par un mot de passe, à la corbeille).

#### <span id="page-2-3"></span>5. Le menu

Il est conçu pour permettre une navigation simple et intuitive.

### <span id="page-2-4"></span>6. La bibliothèque des médias ou médiathèque

Celle-ci correspond à l'espace de stockage du site internet, on y stocke les photos, images, documents ou vidéos dont on a besoin pour le site internet. La bibliothèque dispose d'un outil permettant de modifier les images (recadrage, redimensionnement…).

## <span id="page-3-0"></span>GESTION DES PAGES

La gestion des pages est accessible en utilisant le menu sur le côté gauche de l'écran dans l'espace d'administration.

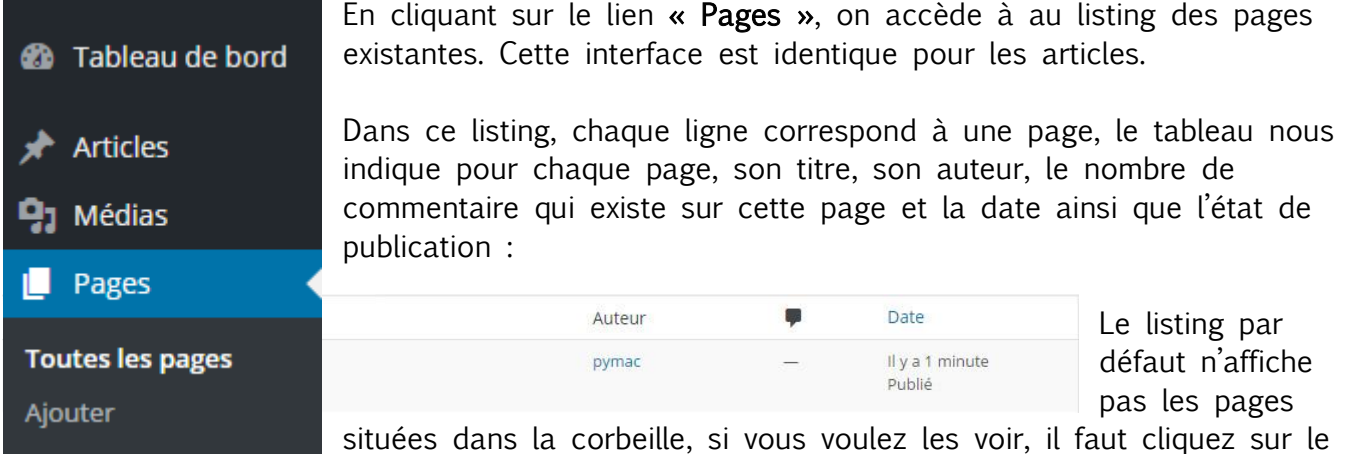

lien « Corbeille » situé au-dessus du tableau :

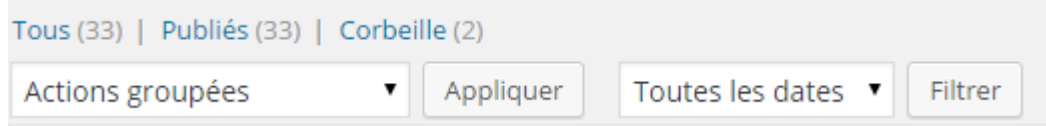

Le menu déroulant « Actions groupées » vous permet d'effectuer des actions par lots pour un ensemble de page qui vous aurez au préalable sélectionné à l'aide des cases à cocher devant le titre de chaque page :

Le menu déroulant « Toutes les dates » permet quant à lui de filtrer le listing des pages suivant leur date de publication :

Filtrer octobre 2015

Le bouton « Filtrer » permet d'indiquer au site que l'on ne souhaite voir que les pages créés en octobre 2015.

Le filtre est obligatoirement au format mensuel.

Si vous ne trouvez pas la page que vous cherchez, vous avez à votre disposition d'un formulaire de recherche ainsi qu'une pagination :

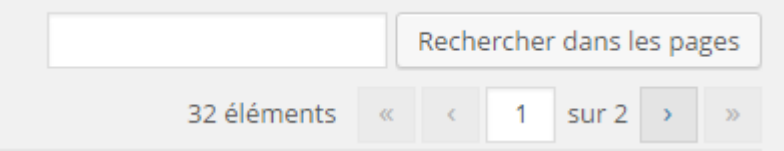

Par default, les pages sont listés par ordre alphabétique et 20 pages sont présentes à la fois. Une fois que vous avez filtrés les résultats par le biais du moteur de recherche ou du filtre chronologique, vous pouvez rétablir le listing par défaut en cliquant sur le lien « Tous » situé au-dessus du menu déroulant des actions groupés.

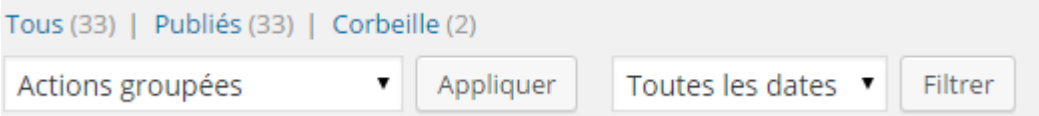

<span id="page-4-0"></span>Pour ajouter une nouvelle page, il suffit de cliquer sur le lien « Ajouter » présent sur le menu

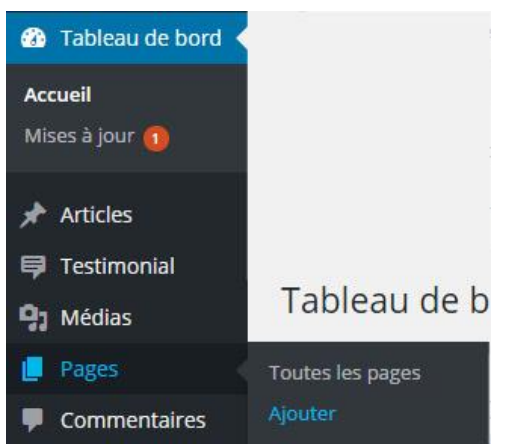

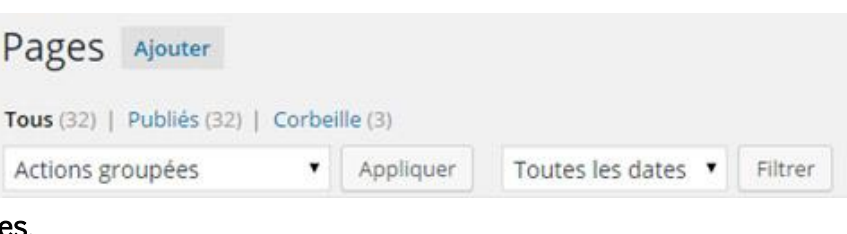

Pages.

Un accès rapide est également présent dans le menu latéral, sous l'onglet « Pages » :

L'interface de gestion des pages permettant d'ajouter ou d'éditer une page, est composée de plusieurs panneaux (champs) :

- 1. Gestion du titre de la page
- 2. Gestion du contenu textuel (éditeur textuel avec ses fonctionnalités)
- 3. Panneau de publication
- 4. Panneau de gestion des attributs de la page
- 5. L'image à la une

Suivant le thème ou les programmes présent sur le site, d'autres panneaux peuvent être présents, mais ils ne seront pas détaillés dans cette notice.

## <span id="page-5-0"></span>7. Le titre de la page

Il est obligatoire et très important pour le référencement et la stratégie de visibilité déterminée. C'est lui qui conditionne l'url de la page et doit être en conformité avec le contenu textuel de cette page.

## <span id="page-5-1"></span>8. L'éditeur textuel

Cet éditeur, semblable à un logiciel de traitement de texte type Word, permet de rédiger et de mettre en page du contenu (textes, images, liens…).

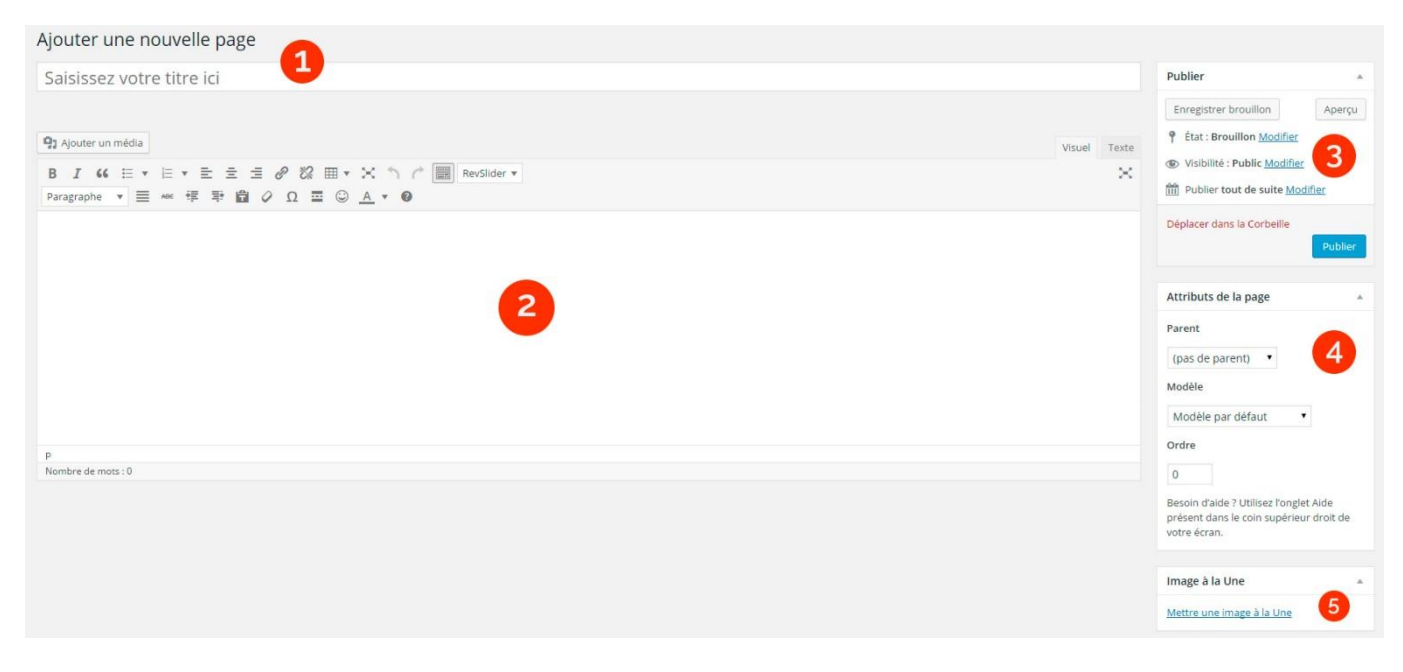

L'éditeur est composé de deux parties, la barre d'outils et la zone de texte.

La barre d'outils est la section située en haut de la fenêtre de l'éditeur, elle est composée d'un certain nombre de boutons permettant d'impacter sur la mise en page du contenu ou d'intégrer un type de contenu particulier.

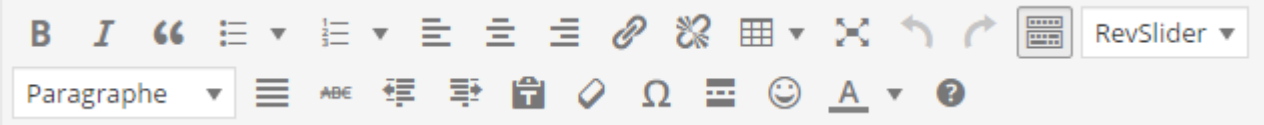

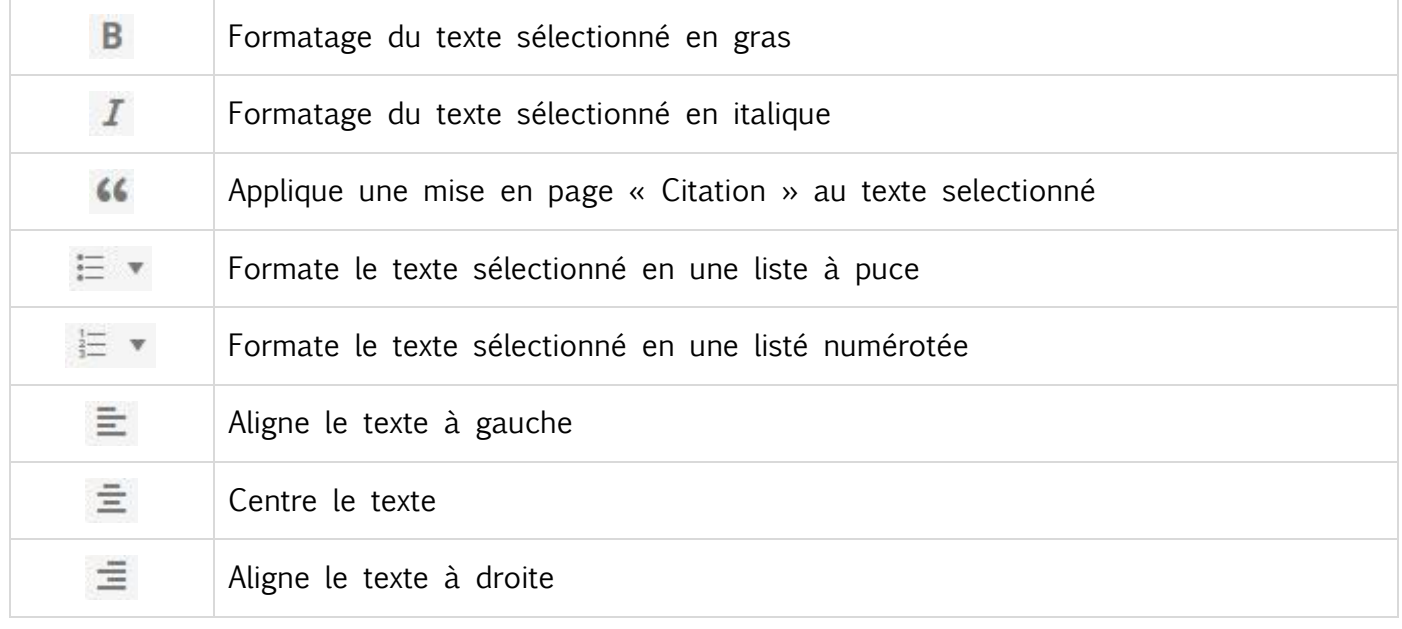

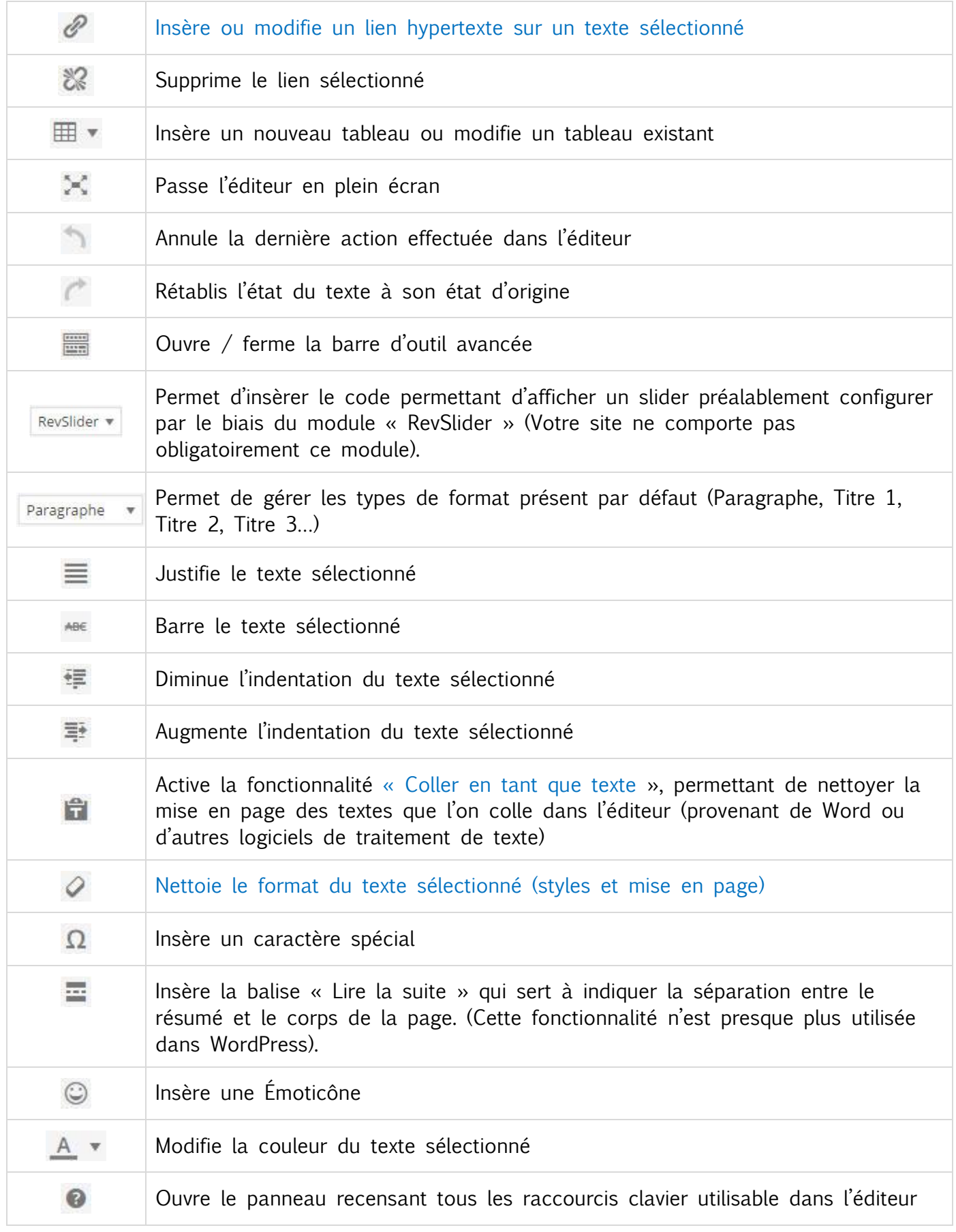

La zone de texte vous permet de rédiger votre texte ou d'en coller un depuis n'importe quel logiciel de traitement de texte. Par défaut, WordPress sauvegarde votre travaille toutes les 60 secondes.

Au-dessus de la barre d'outil, vous avez un bouton « Ajouter un média » qui va vous permettre d'ajouter au sein de la zone de texte une image, un document PDF, un fichier sonore ou une vidéo, son utilisation sera détaillé dans la partie « Les principales utilisations de l'éditeur – Ajouter un média ».

#### <span id="page-7-0"></span>9. Panneau de publication :

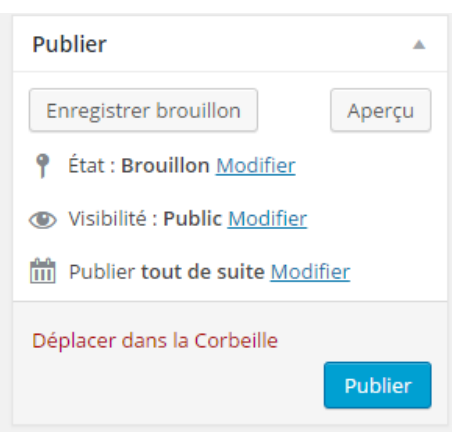

Ce panneau permet gérer les options de publication de la page permettant de changer le statut de la page :

Etat : Permet de mettre la page en « Brouillon » ou en « Attente de relecture »

Visibilité : Permet de mettre la page en « Public », « Privé » ou « Protégé par un mot de passe ».

Publier : Permet de gérer la date de publication, vous pouvez reculer la date de publication ou l'avancer pour faire une planification.

Vous pouvez également choisir d'enregistrer le brouillon pour revenir sur votre contenu une autre fois, lancer un aperçu afin de vérifier votre mise en page ou publier votre page.

#### <span id="page-7-1"></span>10. Les attributs de la page

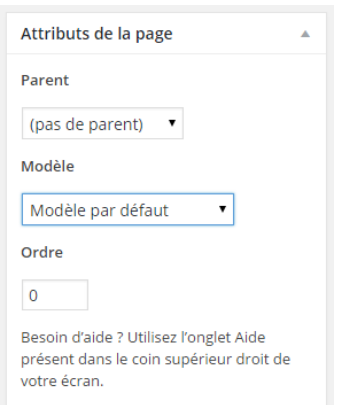

Ce panneau permet de gérer les attributs de la page. Ces attributs concernent la position de la page dans l'architecture du site.

Le champ « Parent » permet d'indiquer si la page doit être considérée comme l'enfant d'une autre page. Cette relation Parent-Enfant permet de gérer les pages dans des rubriques.

Par exemple, vous pouvez avoir une page « Informations pratiques » avec une sous page « Contact ». Dans ce cas-là, vous devez indiquer que la page « Contact » possède comme parent la page « Information pratiques ».

Le champ « Modèle » permet de choisir un modèle de page, suivant le thème et les programmes de votre site, vous pouvez disposer de plusieurs modèles de page. Chaque site étant différents, vous devez vous reporter aux informations qui vont ont été transmises pendant la formation pour gérer les modèles de page.

Le champ « Ordre » permet de modifier l'ordre alphabétique par défaut lors du listing des sous-pages. Si vous indiquez un ordre à vos pages, elles seront affichées suivant la valeur de ce champ par ordre croissant.

#### <span id="page-7-2"></span>11. L'image à la une :

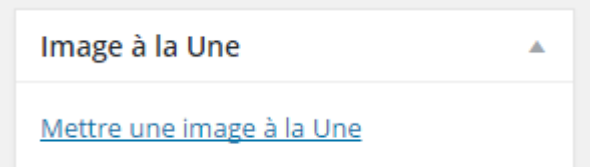

Ce panneau vous permet de définir l'image principale de votre page. Il suffit de cliquer sur le lien « Mettre une image à la Une » et de choisir une image dans la bibliothèque des média.

Image à la Une Ä Vous aurez alors un aperçu de l'image que vous avez choisi.

Si l'image que vous souhaitez utiliser comme image à la une n'est pas présente dans la bibliothèque des médias, vous devez l'envoyer sur le serveur. Cette manipulation sera décrite dans la partie « Les principales utilisations de l'éditeur – Ajouter un média »

Supprimer l'image à la Une

#### <span id="page-9-1"></span><span id="page-9-0"></span>12. Ajouter un texte à partir de Word

#### En conservant la mise en forme

Pour cela, vous n'avez rien de particulier à faire, il vous suffit de cliquer dans la zone de texte et de coller votre contenu, l'éditeur WordPress se charge de retirer les balises parasites issus de Word tout en gardant votre mise en forme.

#### Sans conserver la mise en forme

Pour cela, vous devez utiliser le **de la barre d'outil de l'éditeur.** Cela va activer le mode « coller en tant que texte » vous permettant de retirer la mise en forme de vos copier – coller.

#### <span id="page-9-2"></span>13. Ajouter un lien hypertexte :

Vous pouvez utiliser le bouton  $\mathscr{P}$  de la barre d'outil de l'éditeur pour intégrer un lien hypertexte vers une page internet ou un document. L'outil vous ouvre alors une fenêtre vous permettant de configurer votre lien.

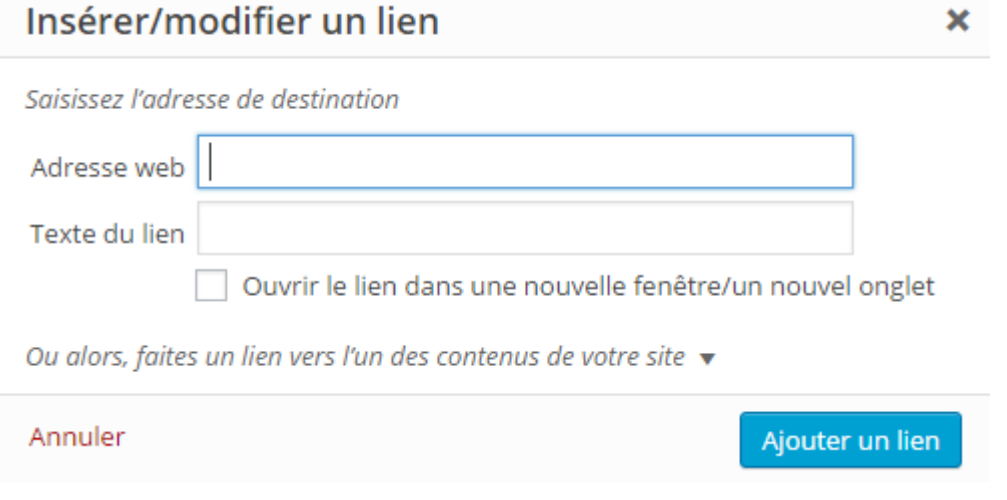

« L'adresse web » correspond à l'url vers laquelle doit pointer le lien par exemple : [https://www.google.fr.](https://www.google.fr/)

Le « Texte du lien » correspond au texte sur laquelle va être placé le lien, par exemple : « Cliquez-ici ».

Si vous souhaitez que le lien s'ouvre avec un nouvel onglet (indispensable s'il pointe vers un autre site) vous devez cocher la case « Ouvrir le lien dans une nouvelle fenêtre/un nouvel onglet ».

L'outil vous propose également, lorsque vous cliquez sur « Ou alors faites un lien vers l'un des contenus de votre site », un petit moteur de recherche permettant de récupérer facilement l'URL de vos contenus.

En cliquant sur le bouton « Ajouter un lien » vous valider votre choix et le lien est ajouté à la zone de texte.

Vous pouvez également surligner un texte dans la zone de texte pour le transformer en lien, dans ce cas, après avoir cliqué sur le bouton et le champ « Texte du lien » sera automatiquement remplis avec le texte qui était surligné.

#### <span id="page-9-3"></span>14. Ajouter un média

Vous pouvez ajouter n'importe quel média présent dans la bibliothèque du site internet en cliquant sur le bouton « Ajouter un média ». Cela ouvrira une fenêtre vous présentant les médias actuellement présent sur le serveur.

Vous pouvez ajouter de nouveaux fichiers en cliquant sur le lien « Envoyer des fichiers » présent en haut de la fenêtre. Le bouton « Choisir des fichiers » vous permet alors de choisir les fichiers présents sur votre ordinateur pour les envoyer sur le serveur.

Si vous avez plusieurs fichiers à envoyer, vous pouvez les cliquez-glisser directement dans la fenêtre de la médiathèque pour tous les envoyer en même temps. La médiathèque vous indiquera l'avancé de l'envoi pour chaque fichier :

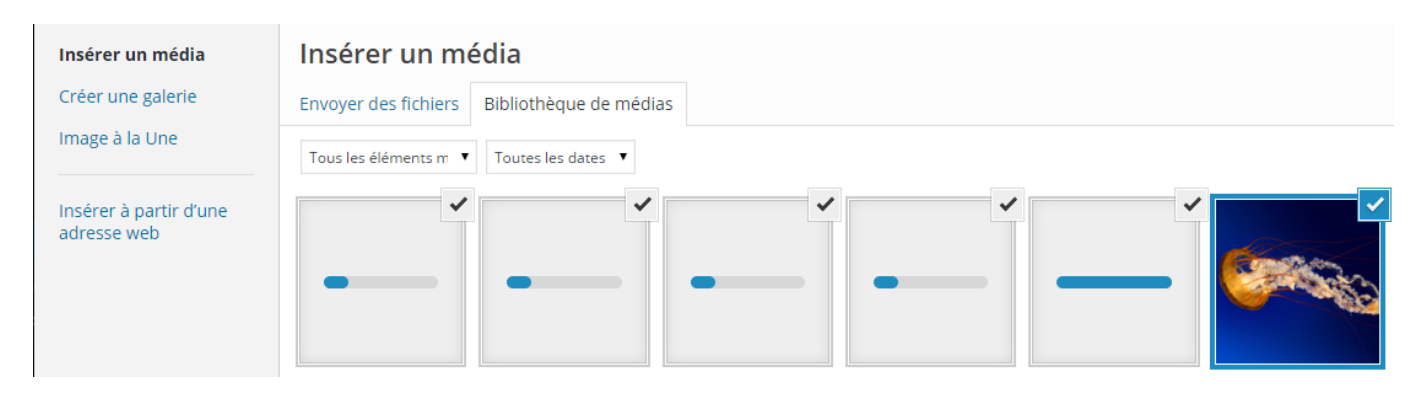

Une fois votre fichier présent dans la médiathèque, il vous suffit de le sélectionner et de cliquer sur « Insérer dans la page » pour qu'il apparaisse dans la fenêtre de l'éditeur de texte.

Pour une image, vous pouvez choisir la taille à laquelle elle va s'afficher en sélectionnant dans le menu déroulant « Taille » une des valeurs suivantes : « Miniature », « Moyenne », « Grande » ou « Taille originale ». Ces valeurs dépendent de la configuration de votre site.

Une image sera visible directement sur la page et vous pouvez la mettre en page avec votre texte. En utilisant les outils d'alignements, vous pouvez avoir votre image à gauche et votre

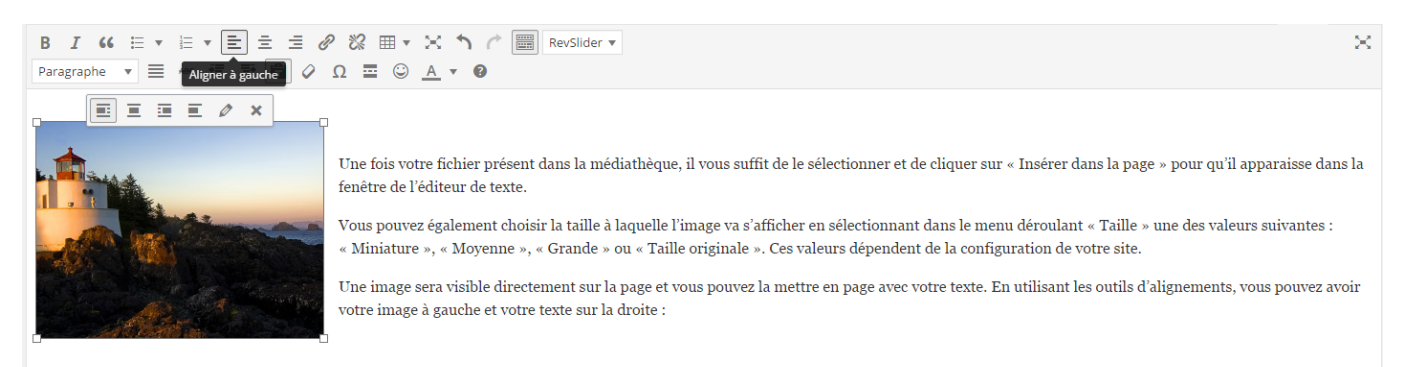

texte sur la droite :

Pour un document ou un fichier audio/vidéo, il sera traité sous forme de lien. Ce lien permettra à l'internaute de téléchargement le fichier pour le visionner sur son ordinateur.

Dans le cas d'une vidéo, vous pouvez l'afficher directement sur la page en l'envoyant sur YouTube et lisant la démarche : « Intégrer une vidéo YouTube ».

#### <span id="page-10-0"></span>15. Afficher les blocs HTML

L'utilisation des différents outils de mise en page fournit par WordPress génère un code HTML invisible pour l'internaute. Vous pouvez intervenir dans ce code HTML pour ajouter certaines balises particulières ou faire des modifications.

Attention : Vous êtes responsable des modifications que vous effectuez sur votre site, si vous intervenez dans le code HTML d'une page et que vous détruisez la mise en page, l'intervention de PYMAC pour réparer ces erreurs ne sera pas comprise dans le forfait de mise à jour et de maintenance du site.

Pour accéder au code HTML d'une page, vous devez cliquer sur le bouton « Texte » situé à droite de « Visuel », en haut à droite de l'éditeur de texte.

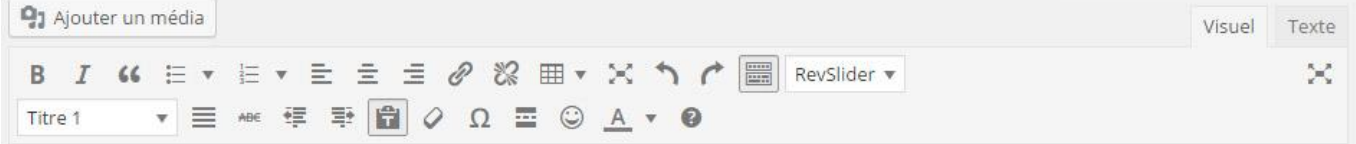

Vous pouvez retourner à tout moment sur l'éditeur classique en cliquant sur le bouton « Visuel ».

#### <span id="page-11-0"></span>16. Intégrer une vidéo YouTube :

Si votre thème ne comporte pas d'outil spécifique pour intégrer une vidéo YouTube, vous pouvez facilement le faire avec ces 2 étapes :

#### 1- Récupérer le code issu de YouTube

Sur la page d'une vidéo YouTube, juste en dessous des informations, vous avez un bouton « Partager », en cliquant sur ce bouton vous accédez à un nouveau panneau d'option. Il faut ensuite cliquer sur « Intégrer » puis récupérer le code fournit par YouTube.

#### 2- Intégrer la vidéo sur une page

Une fois que vous avez le code fournit par Google en copie, il vous suffit de vous dans le zone de texte, de cliquer sur le bouton « Texte » permettant de voir le code HTML de la page puis de coller le code à l'endroit où vous voulez que la vidéo apparaisse.

### <span id="page-12-0"></span>GESTION DES ARTICLES

Les articles vont se gérer de la même façon que les pages, vous aurez les mêmes interfaces de listing, d'ajout ou de modification, avec les mêmes fonctionnalités.

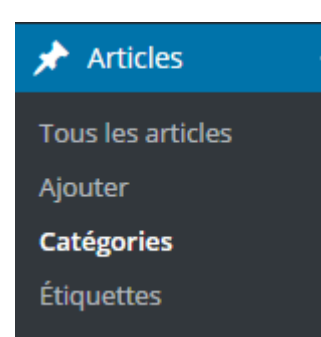

La principale différence entre les pages et les articles est la présence de catégories.

Ces catégories permettent de hiérarchiser vos articles avec des thématiques.

Vous pouvez gérer ces catégories en allant dans Articles -> Catégories depuis le menu latéral de l'espace de gestion.

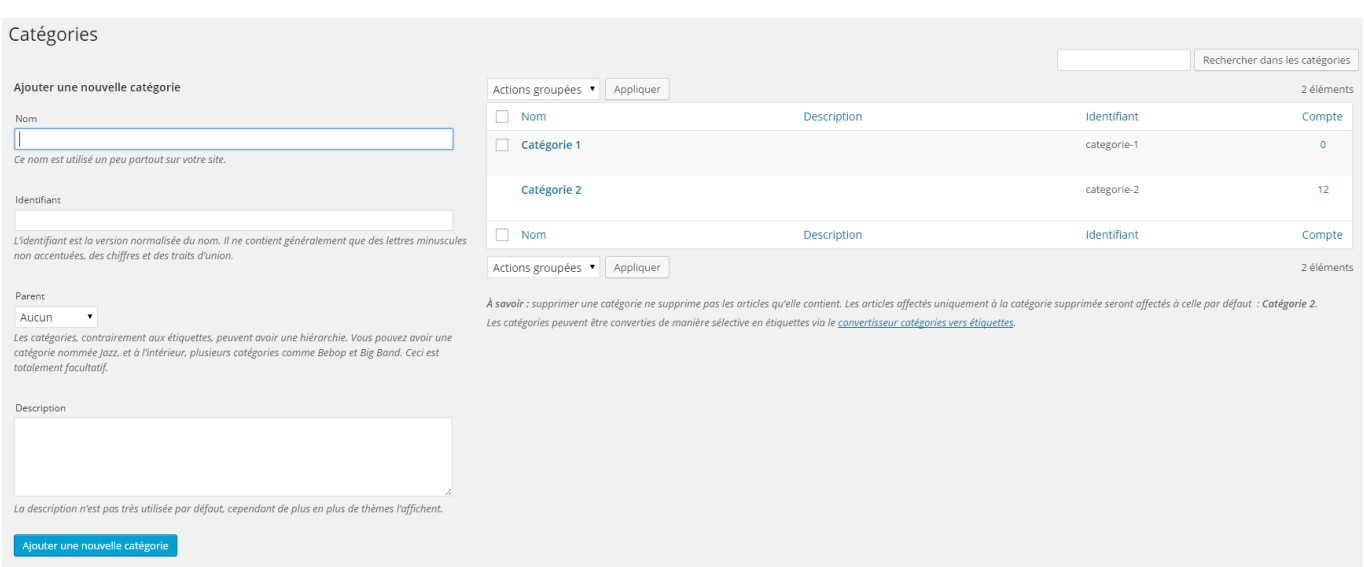

L'interface de gestion des catégories composées de deux parties, la première permet d'ajouter une nouvelle catégorie et la seconde est un listing des catégories existantes.

Dans le formulaire d'ajout d'une catégorie, vous devez obligatoirement lui définir un « Nom », « l'identifiant », quand à lui, est automatiquement généré par WordPress vous n'avez pas besoin de le renseigner. Le champ « Parent » vous permet de créer une hiérarchie « Parent – Enfant » en, choisissant la catégorie dont il va dépendre et le champ « Description » est purement optionnel.

Une fois les informations renseignées et après avoir cliqué sur le bouton « Ajouter une nouvelle catégorie », le listing des catégories à droite se mettra à jour.

Ce listing fonctionne de la même manière que le listing des pages ou des articles, il n'existe cependant pas de « Corbeille » pour les catégories ni de mode « Brouillon ».

Les catégories peuvent contenir un nombre illimité d'article et ils participent à la structure de votre site si vous les utilisez.

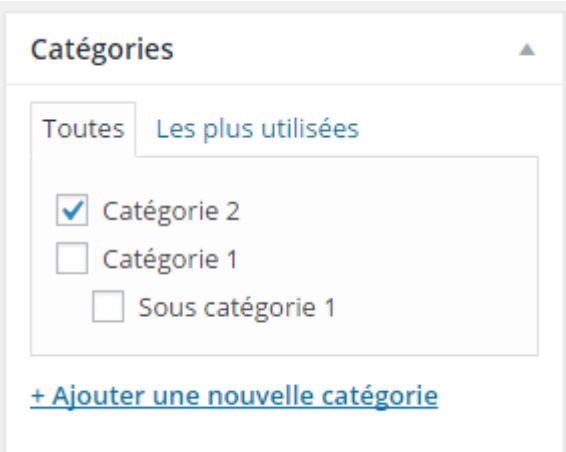

C'est dans l'interface d'ajout ou de modification d'un article que vous pourrez définir son appartenance à une catégorie.

Un panneau « Catégories » est présent sur le côté droit et vous permet de définir un nombre illimité de catégorie pour un article :

Vous pouvez également utiliser ce panneau pour ajouter rapidement une catégorie en utilisant le lien « Ajouter une nouvelle catégorie ». Cela fera apparaître un champ texte qui corresponde au « Nom » et un champ liste « Catégorie parente ».

#### <span id="page-13-0"></span>GESTION DES MENUS

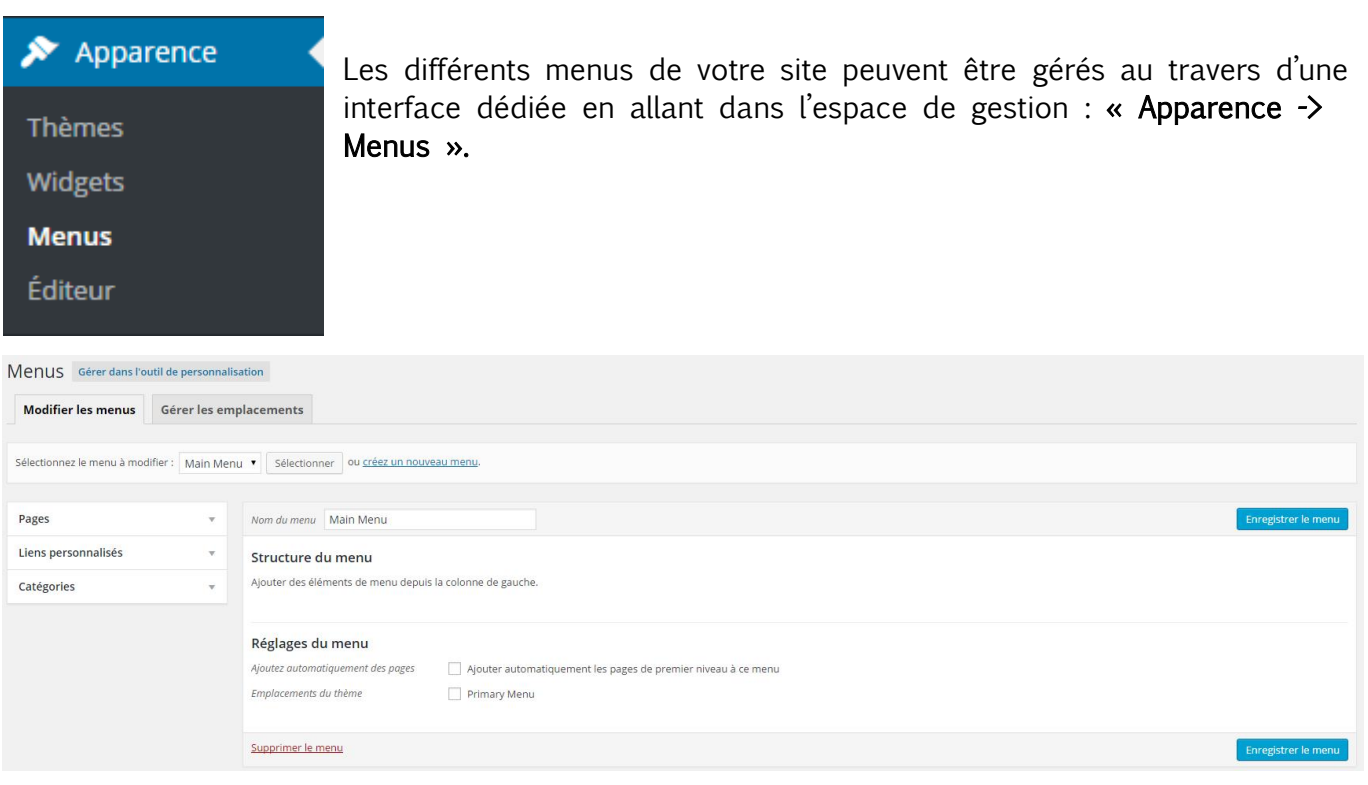

L'interface de gestion est menu est ici aussi divisé en deux parties, la première sur la gauche vous permet d'ajouter des entrées au menu et la seconde vous permet de visualiser les liens contenu dans le menu.

Avant de travailler à la modification d'un menu, vous devez vérifier dans le menu déroulant situé en haut de l'interface si votre site est composé de plusieurs menus.

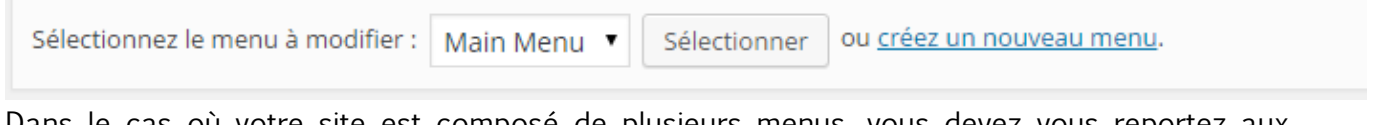

Dans le cas où votre site est composé de plusieurs menus, vous devez vous reportez aux informations qui vous ont été fournis lors de la formation pour savoir sur quel menu vous devez intervenir. Il ne vous reste plus qu'à sélectionner le menu concerné et de cliquer sur « Sélectionner » pour commencer la modification du menu.

#### <span id="page-14-0"></span>17. Ajouter une entrée dans le menu

Vous avez par défaut trois blocs vous permettant d'ajouter une entrée dans le menu : « Pages », « Lien personnalisés » et « Catégories ». Lorsque vous cliquez sur un des blocs, un panneau va s'ouvrir comportant différentes options.

#### Pour les pages et les catégories :

Il suffit de cocher les éléments que vous souhaitez ajouter au menu puis de cliquer sur le bouton « Ajouter au menu » pour qu'ils apparaissent dans le panneau de droite. Vous pouvez ajouter plusieurs pages ou plusieurs catégories en même temps.

#### Pour les liens personnalisés :

Vous devez utiliser ce panneau si vous souhaitez faire un lien vers un contenu de votre site qui n'est pas une page ou une catégorie ou vers une url externe à votre site.

## <span id="page-14-1"></span>18. Organiser les liens du menu

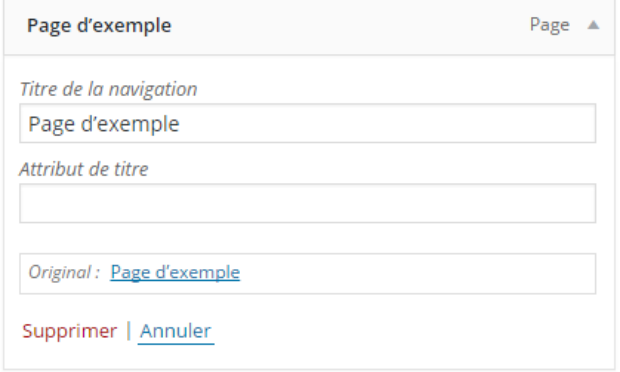

Une fois vos éléments ajouté au menu, vous aurez, pour chacun d'entre eux un bloc avec le texte du lien et une icône v permettant d'ouvrir le bloc pour accéder aux options.

Le champ « Titre de la navigation » correspond au texte présent dans le menu. Si vous souhaitez faire un saut à la ligne entre deux mots vous devez utiliser la balise HTML «  $\langle br / \rangle \gg$  de la façon suivante :

### « Page <br/>br/> d'exemple »

Le champ « Attribut de titre » permet de renseigner la balise « Title » du lien qui donne une indication supplémentaire à l'internaute. Ce champ est très rarement nécessaire.

Vous pouvez réorganiser l'ordre des éléments du menu à l'aide d'un cliquer-glisser. En passant votre souris sur un des blocs de menu, l'icône  $\leftrightarrow$  apparaîtra et vous permettra en cliquant et en gardant le clic enfoncé de déplacer le bloc. En déplaçant le bloc sur la droite ou la gauche vous pouvez modifier la hiérarchie de votre menu :

#### Structure du menu

Glissez chaque élément pour les placer dans l'ordre que vous préférez. Cliquez sur la flèche à droite de l'élément pour afficher d'autres options de configuration.

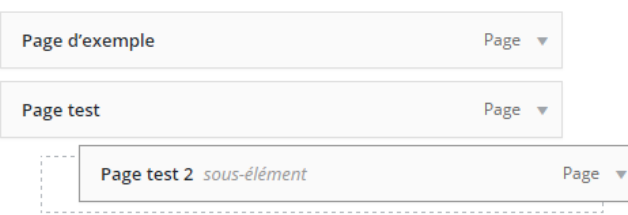

Avec cette manipulation, la page « Page test 2 » sera situé dans le sous menu de la page « Page test ».

Une fois vos modifications effectués, n'oubliez pas de cliquer sur le bouton « Enregistrer le menu » permettant de sauvegarder vos modifications.

<span id="page-15-0"></span>BIBLIOTHEQUE DES MEDIAS

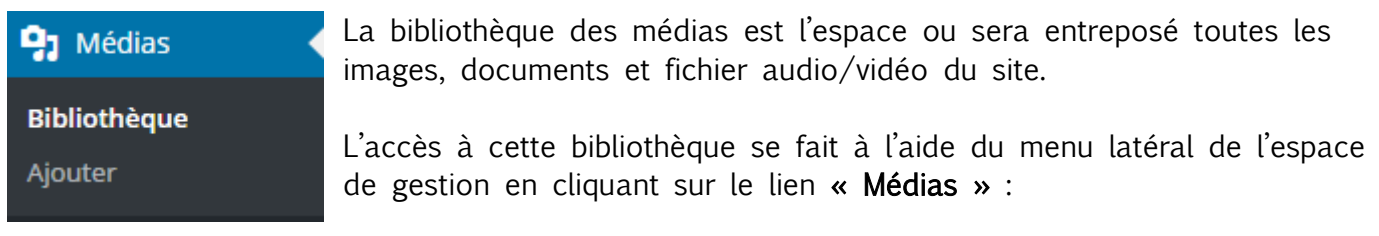

L'interface de gestion de la bibliothèque est composée de deux parties, la première est la barre de recherche, permettant de filtrer les éléments affichés et d'effectuer une recherche. La seconde partie correspond à l'emplacement où sont affichés les éléments présent dans la médiathèque.

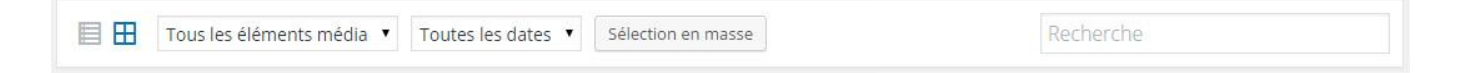

Avec la barre de recherche, vous pouvez changer le type d'affichage des médias, il est par défaut en grille et vous pouvez le mettre en liste avec l'icône suivante :

Vous pouvez également, avec le menu déroulant « Tous les éléments média » décider de n'afficher qu'un type d'élément (Images, son, vidéo, non-attaché). La valeur « Non-attaché » correspond aux média qui n'ont pas été lié avec une page ou un article.

Le menu déroulant « Toutes les dates » vous permet de filtrer les médias suivant leur date d'envoi sur le serveur, ce filtre est obligatoirement au format mensuel.

Enfin, le bouton « Sélection en masse » permet de sélectionner plusieurs médias, afin de tous les supprimer en une seule action.

#### <span id="page-15-1"></span>19. Recadrer une image

En cliquant sur une image dans la bibliothèque des médias, vous avez la possibilité de la modifier pour par exemple, effectuer un recadrage. Pour cela, vous devez cliquer sur le bouton « Modifier l'image ».

Vous avez alors accès à l'interface de traitement des images.

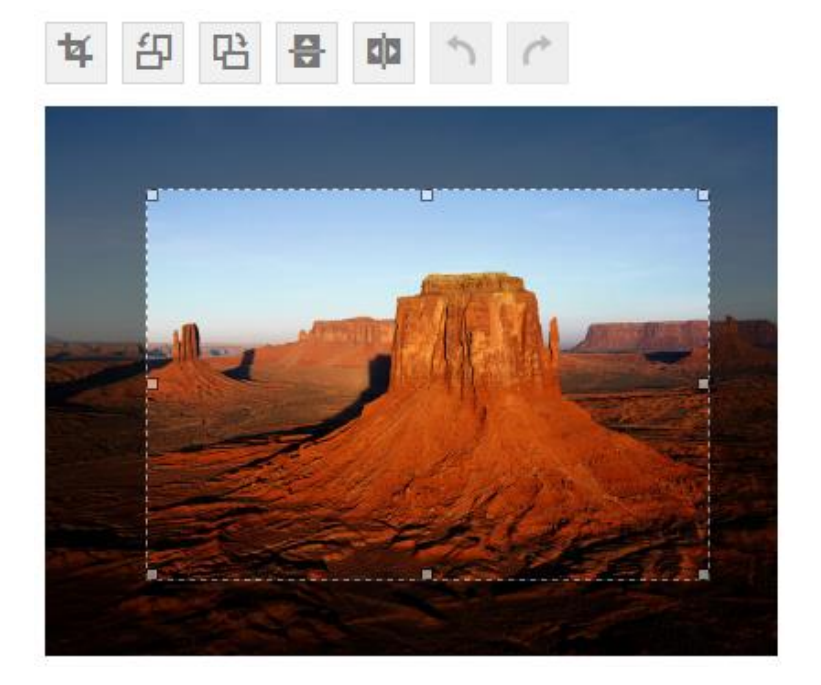

Les outils présents au-dessus de la miniature vont vous permettre d'effectuer les actions suivantes :

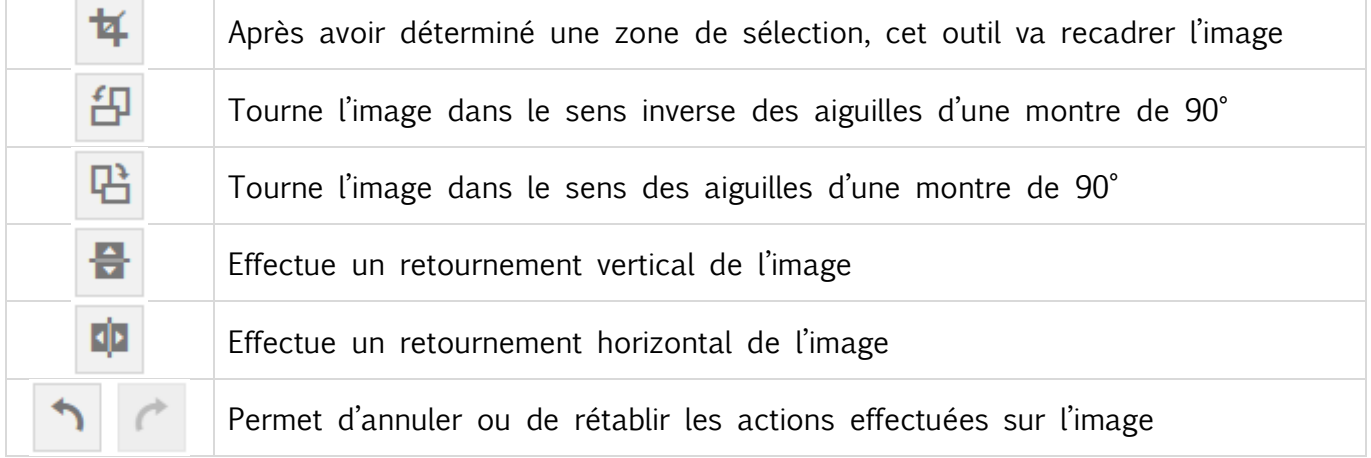

Le côté droit de l'interface vous permet d'effectuer un redimensionnement ou un recadrage. Vous pouvez, pour vous aider, suivre les indications que WordPress vous donne en cliquant sur l'icône <sup>0</sup>

N'oubliez pas, une fois vos modifications effectuées, de cliquer sur le bouton « Enregistrer » pour valider vos modifications et retourner dans la bibliothèque des médias.